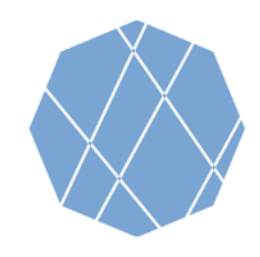

**VEGA** 

**Visualizing Earth** 

# VEGA Step by Step Manual (1)

Visualizing Earth tool by Google Earth Engine Apps (VEGA) is a web-based application empowered by Google Earth Engine (GEE) which allows you to browse and visualize Landsat and Sentinel-2 archives without downloading the data or installing any software.

Users of GEE usually write JavaScript code, but VEGA doesn't require JavaScript knowledge. You can select options or input numbers on the control panel.

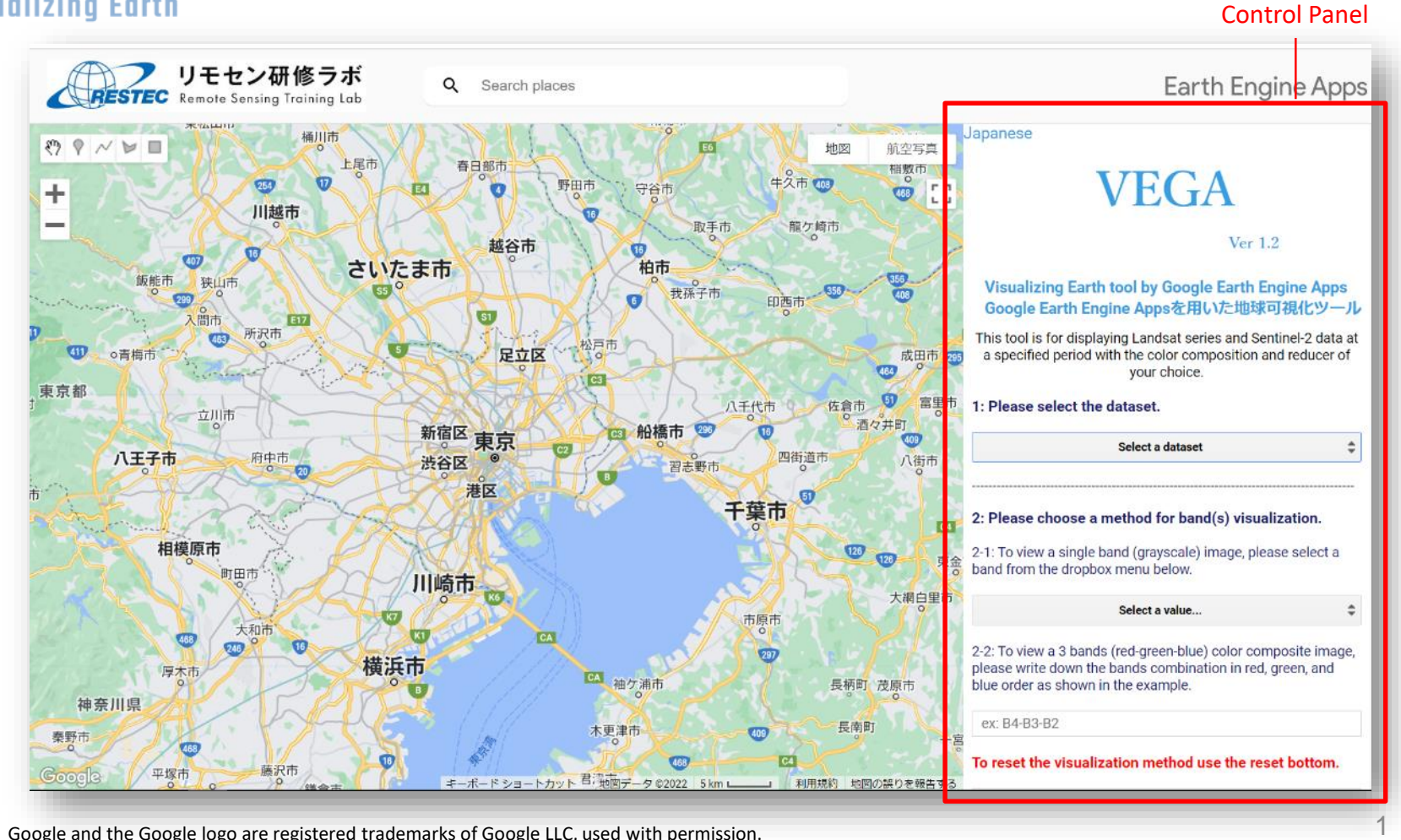

Google and the Google logo are registered trademarks of Google LLC, used with permission.

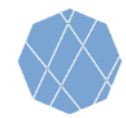

# VEGA Step by Step Manual (2)

#### 1: Please select the dataset. **1. Selecting one of the dataset from the pull down menu**  $\hat{\overline{\mathbf{v}}}$ Select a dataset Landsat 4, 5, and 7 Surface Reflectance Tier 1 **Tips (Dataset availability)** Landsat 4, 5, and 7 Top-Of-Atmosphere Reflectance Tier 1 • Landsat-4 SR: August 1982 – June 1993 • Landsat-5 SR: March 1984 – May 2012 Landsat 8 and 9 Surface Reflectance Tier 1 • Landsat-7 SR: May 1999 – April 2022 Landsat 8 and 9 Top-Of-Atmosphere Reflectance Tier 1 • Landsat-4 TOA: August 1982 – December 1993 Sentinel-2 Surface Reflectance • Landsat-5 TOA: April 1984 – November 2011 Sentinel-2 Top-Of-Atmosphere Reflectance • Landsat-7 TOA: June 1999 – April 2022 \* Landsat 8 Raw Images Tier 2 (For Training Purpose Only) • Landsat-8 SR+TOA: April 2013 – Present • Landsat-9 SR+TOA: October 2021 – Present • Sentinel-2 SR: March 2017 – Present • Sentinel-2 TOA: June 2015 – Present

• Landsat-8 Raw: March 2013 – Present

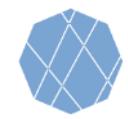

# VEGA Step by Step Manual (3)

÷

#### 2: Please choose a method for band(s) visualization.

2-1: To view a single band (grayscale) image, please select a band from the dropbox menu below.

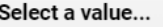

2-2: To view a 3 bands (red-green-blue) color composite image. please write down the bands combination in red, green, and blue order as shown in the example.

ex: B4-B3-B2

#### To reset the visualization method use the reset bottom.

Reset visualization method

### **2. Selecting the visualization method and the band(s)**

- To visualize black & white image by single band. →see 2-1 below
- To visualize color image by multiple bands.  $\rightarrow$  See 2-2 below

### **2-1 Selecting a band to visualize black & white (grayscale) image**

• Choose the band from the drop-down menu. (Leave 2-2 text box blank)

### **2-2 Selecting three bands for color composition visualization**

• Write down respective composition in the "Red-Green-Blue" order, capital-scale letter, and separated by a hyphen(-) in the text box ( ex: B4-B3-B2).

#### To reset and switch between visualization methods, press Reset button.

#### **Tips (Band Information)**

Information on the selectable bands for 2-2 is available at the reference slides, or you can also refer them if you press 2-1 "Choose a band" button (Make sure not to choose any of them) .

## **Tips (True Color image)**

To make "True Color" image, input the following combination.

- Landsat 4, 5, and 7: B3-B2-B1
- Landsat 8 and 9: B4-B3-B2
- Sentinel-2: B4-B3-B2

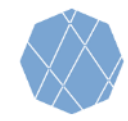

# VEGA Step by Step Manual (4)

#### 3: Please specify the minimum and maximum pixel value to be displayed in the text box (reflectance x 10000).

Min value(s) ex: 1band: 0, 3bands: 0-0-0

Max value(s) ex: 1band: 3000, 3bands: 3000-4000-5000

#### 4: Please enter the observation period (start and end dates) as shown in the example.

Starting date ex: 2018-01-01

Ending date ex: 2020-01-01

## **3. Assigning minimum and maximum pixel value ranges**

- Write down minimum value(s) in the upper text box, and maximum value(s) in the lower text box.
- If you chose "three bands for color composition visualization" at 2-2, you can input min and max values for respective bands separating the numbers with hyphens (ex: 3000-2500-3000)
- If the min and max values ranges are the same for each band, one value can be assigned for each min. and max. values.

### **Tips (Pixel Values)**

0 for Min and 3000 for Max are recommended for those who use VEGA first time. Then, you can change the values and see how the image is going to look like.

## **4. Specifying the period of observation**

- Write down the starting date of observation in the upper text box, and the ending date in the lower text box.
- The dates must be written in the YYYY-MM-DD format and must be separated only by hyphen (ex: 2018-11-25).

#### **Tips (Dataset Availability)**

See the tip on page 2 for availability (observation period) of each dataset.

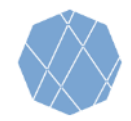

# VEGA Step by Step Manual (5)

# 5: Please select the data composition method. Select a reducer ÷

#### 6: For cloud masking, please check the box.

**Cloud Masking** 

#### 7: Please press the loading button to display the image.

Load image

## **5. Selecting Data Composition Method**

- You can choose reducer (function) to composite the collection as a single image. Available methods are:
	- ✓ Median
	- ✓ Mean
	- ✓ Minimum
	- ✓ Maximum
	- $\checkmark$  Latest observation (No reducer)
	- $\checkmark$  Earliest observation (No reducer)

## **6. Specifying the cloud masking status.**

• If you want to mask cloud cover to generate a cloud free image, check "Cloud Masking" box.

### **7. Load the Image**

• You can load the image according to specifications assigned in previous sections.

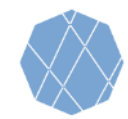

# VEGA Step by Step Manual (6)

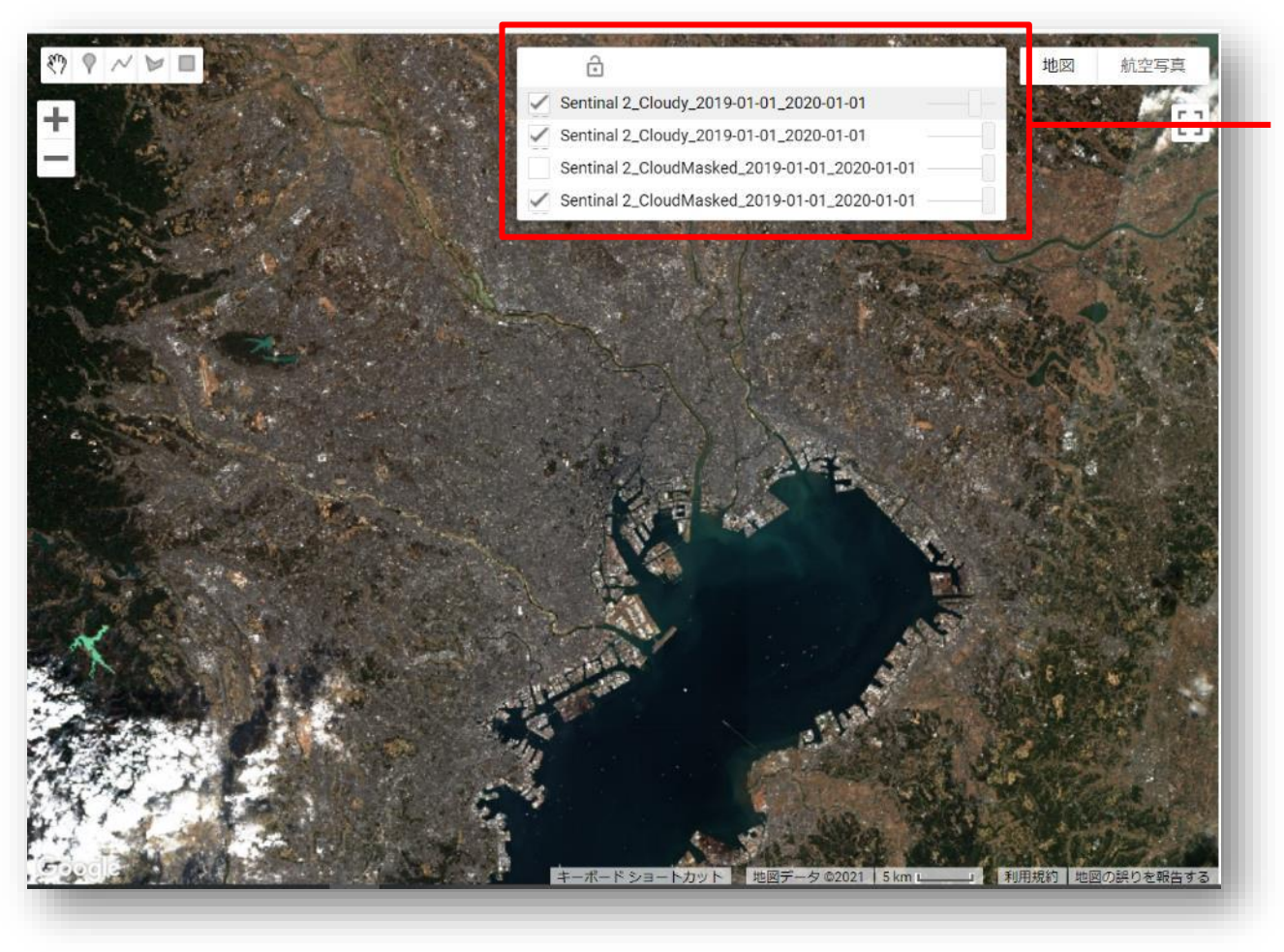

### **8. Comparison of Visualized Images**

- VEGA shows and overlays the last four assigned images (the new image will be the top layer) and earlier images will not be shown.
- If you want to hide layers, uncheck its check box.
- You can change the transparency of each layer by moving its slider.
- After loading the image, by checking on any part of the image, you can check the latitude, longitude and pixel values of the top layer.

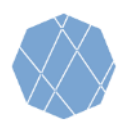

## Ref: Bands Specifications for Landsat

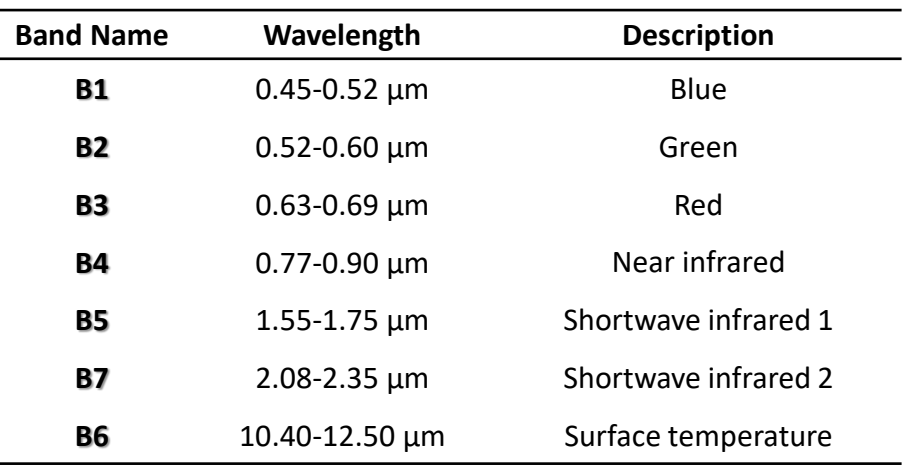

## **List of Landsat 4,5, and 7 bands available on VEGA**

#### **List of Landsat 8 and 9 bands available on VEGA**

#### **List of Landsat 8 Raw Images bands available on VEGA**

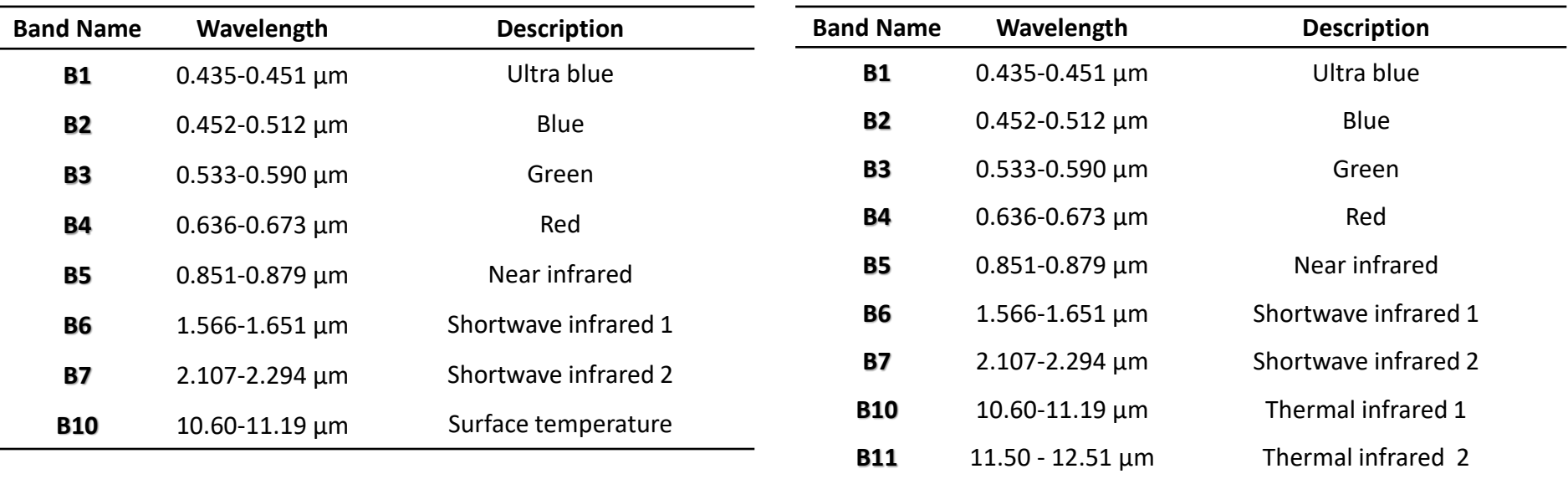

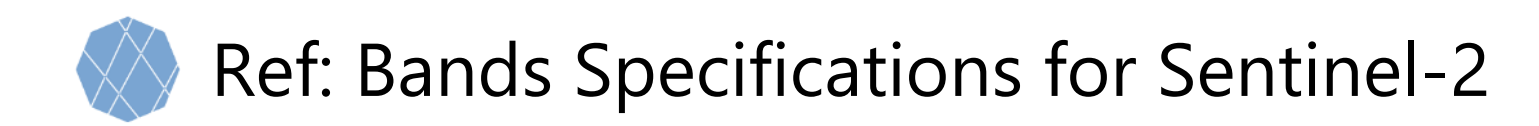

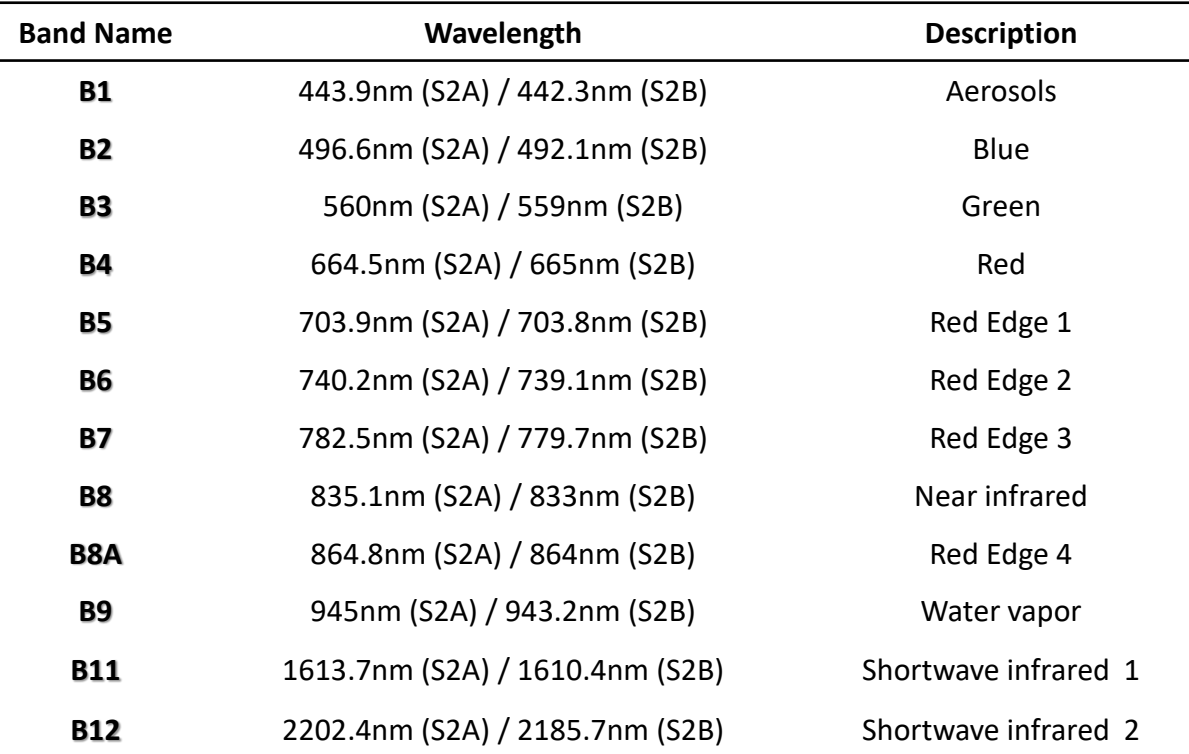

### **List of Sentinel-2 bands available on VEGA**

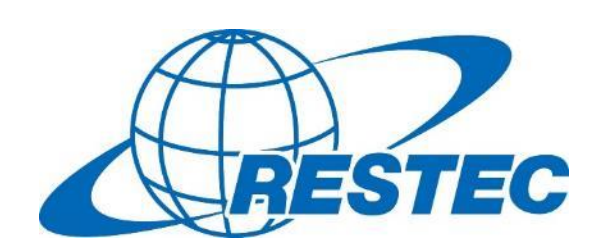

For more information on VEGA and the related training courses, visit our website at <https://rs-training.jp/> or contact RESTEC